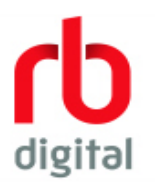

**RB Digital (Formerly OneClickDigital eAudiobooks and Zinio eMagazines)**

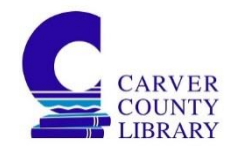

# **New Users**

## **Get the app**

- 1. Go to your app store to download the app. It is available for iOS (Apple), Android, and Kindle devices.
- 2. Search for *rbdigital* (with no spaces.)
- 3. Download the app (logo seen at the top of this page.)

## **Create an account – 2 options**

1. Open the app and follow the set-up steps. Select Carver County Public Library as your library.

## **Or**

- 1. Go the Carver County Library websit[e https://www.carverlib.org/services/ebooks](https://www.carverlib.org/services/ebooks)
- 2. Scroll down until you see the RB Digital option. Click *Get Started Here.*
- 3. Click on *Register* and fill in the information needed, including your library card number.
- 4. Once registered you can return to the website and sign in, navigating the app in your browser, or sign in to the app on your device. Select Carver County Public Library as your library.

## **Once You're in the App**

- 1. In the top right corner click *Search* (the magnifying glass symbol).
- 2. You can choose to search for audiobooks or magazines.
- 3. Browsing is done by selecting the three line icon in the top left corner and choosing either audiobooks or magazines.
- 4. If an item is currently available you will see an option to check it out. If there is a wait you will see an option to hold.
- 5. Once checked out, click on the words *Play* or *Read* to download the title to your device.
- 6. You can see what you've checked out by selecting the three line icon in the top left corner and selecting *Checked Out*.
- 7. To return items, hit the X in the upper right corner of the cover picture or tap the item to bring up more information and select the return button in the middle of the screen.

## **Former OneClickDigital eAudiobook or Zinio eMagazine Users**

When using OneClickDigital or Zinio app, you will be prompted to download the RB Digital app. RB Digital app uses the same account information you were using on the previous app/s to log on. Your history, holds, and checked out titles should also appear in the new app (though you may have to download the titles again).

If still present, the OneClickDigital and/or Zinio app may be deleted from your device to free up memory once you have RB Digital installed.